# **BlackBerry OS - Quick Start Guide - Enterprise Edition**

## **PrivateWave** Quick Start Guide for BlackBerry OS

This guide provides you easy step-by-step instructions to help you get started with PrivateWave .

### Secure calls with PrivateWave

Calling with PrivateWave is a very easy task. You can both use your **contact lis**t or directly dial a number using the **dialpad**.

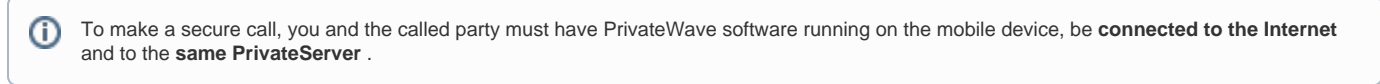

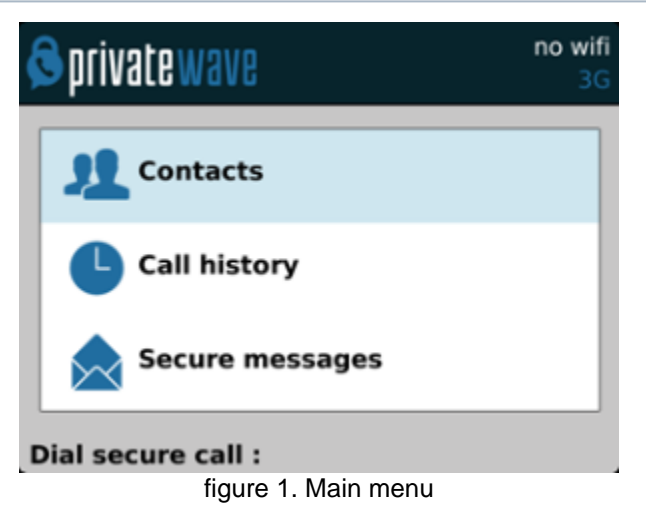

#### **Calling by contact list**

<span id="page-0-0"></span>Select **Contacts** item from the main view, select on the contact you want to call and select the contact number associated with PrivateWave , then press the "Call" button:

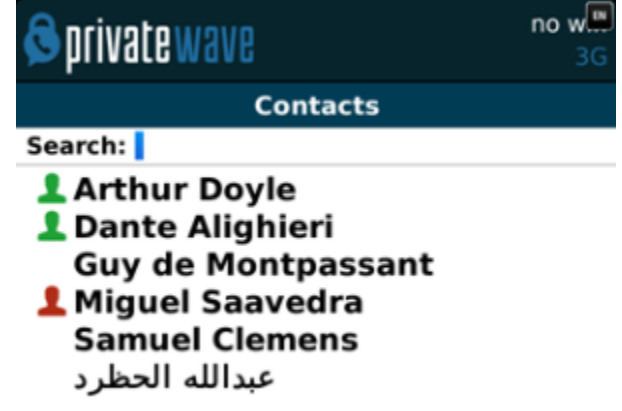

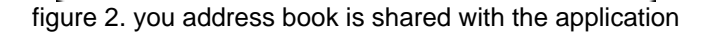

As you can see in [figure 2. you address book is shared with the application](#page-0-0) each contact can show a coloured ball at its left, or nothing at all. These are status marker and they represent the **Presence Status** for each contact.

### **Presence**

The **Presence** avoid users to call contacts who are not reachable, eg: because they do not have PrivateWave activated and/or connected. The main value of this feature is to improve user experience suggesting the possible outcome of a call.

#### **Contacts lists**

PrivateWave gives you access to three different kind of lists:

- **ALL**: it lists all the contacts which are in the mobile address book, ordering them in the very same way.
- $\bullet$ **KNOWN**: it shows only known contacts (registered or not) according to PrivateServer 's knowledge. This means it is a list of the contacts that are recognised by the server and thus can have a status.
- **FAVOURITES**: it reads the contacts marked by you as " PrivateWave favorites". It's a selection of contacts you choose to have apart, in order to make speed calls.

Each list may show a **Contact status** beside each contact. The contact status legenda is shown below:

#### **Contact status**

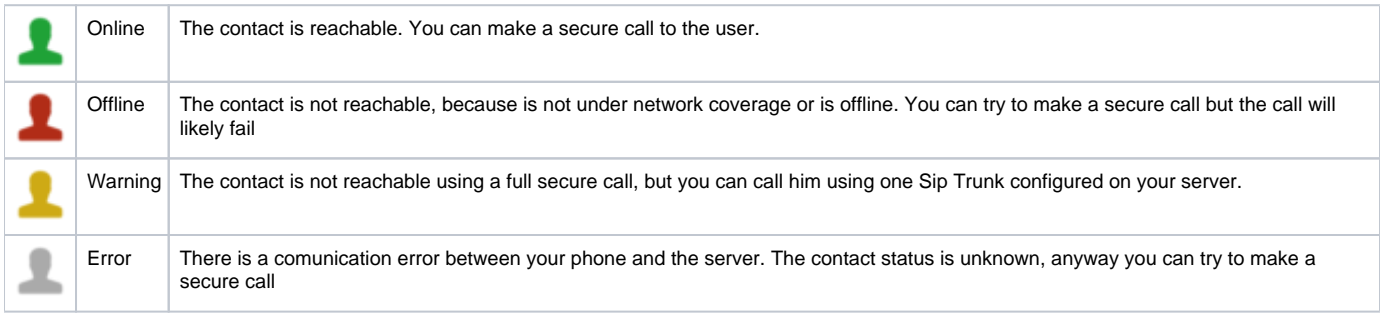

### **Calling by keyboard**

(ï)

You can make a secure call to any arbitrary number (presuming that the call peer has PrivateWave connected) by simply entering the number on PrivateWave main menu and pressing the dial button.

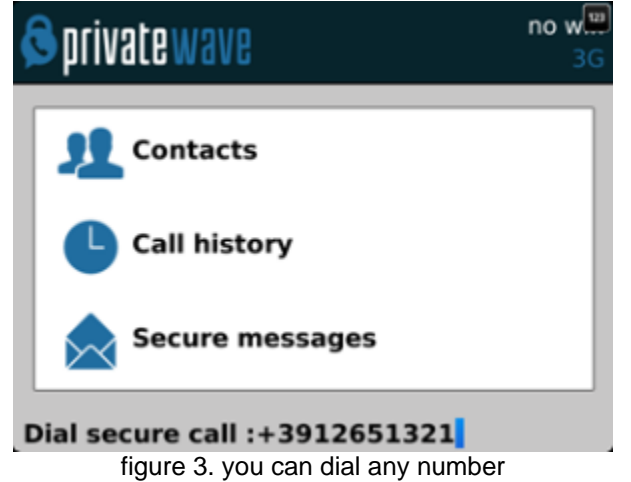

### Receiving a secure call with PrivateWave

Once PrivateWave is installed and all the settings are correctly configured on your device, you are able to receive a secure call. PrivateWave displays a screen when an incoming secure call is arrives to your phone. Press the **Accept** (green) button to allow the connection. After the system have exchanged and verified the security keys the you can start the conversation.

To receive a secure call PrivateWave has to be running and be **connected to the Internet**.

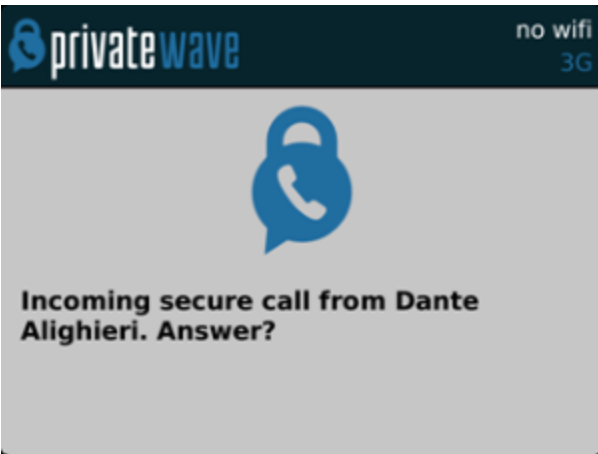

#### figure 4. incoming call

### Call status

To establish a call PrivateWave completes three phases shown by three icons:

### **Call status icons**

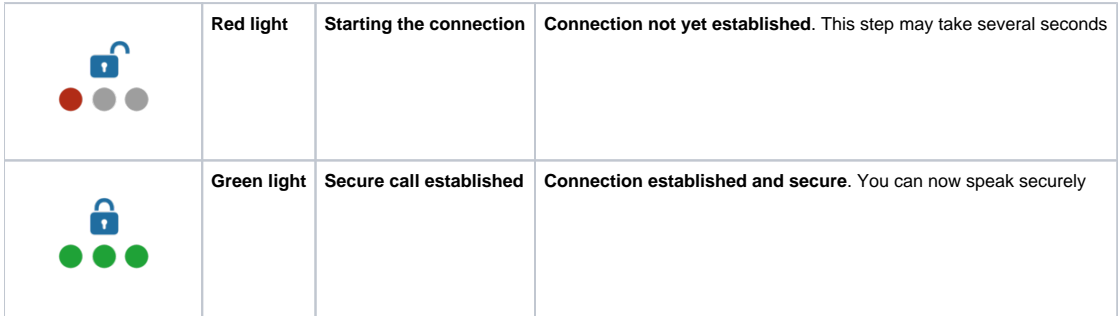

### Checking your security

A PrivateWave call is **always encrypted**. The call is automatically secured during the call setup. As soon as the call is established you can immediately start to talk securely with your call peer.

The security of the call is based on a digital certificate verification on the SIP/TLS server. If a certificate error appears check whether the date of ⊕ your phone is correct. If the date is correct it is possible that the certificate is wrong, misconfigured or expired or that **your phone is undergoing a security attack.** In these cases always contact your system administrator.

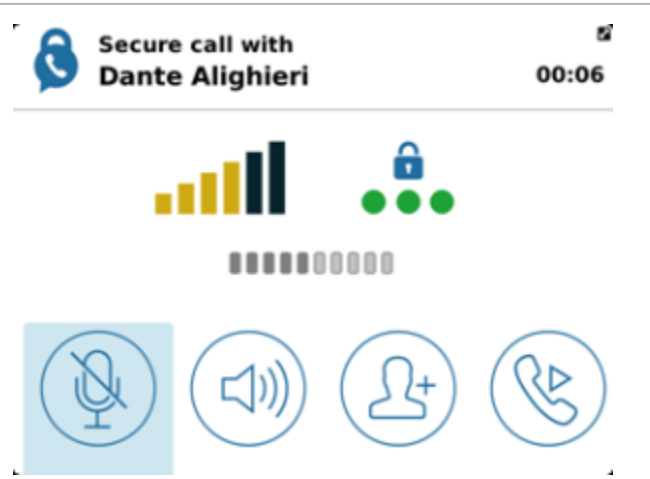

figure 5. the call is secured

### **History**

Every event performed or received on your PrivateWave is listed into the "History" view, which can be displayed by selecting "**Recent**" item in the Main view.

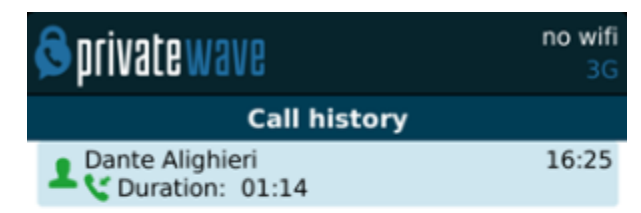

#### figure 6. recent event list

<span id="page-3-0"></span>Events are displayed grouped on the account they are related to. So you'll have one line for each account who left a communication event into your "History".

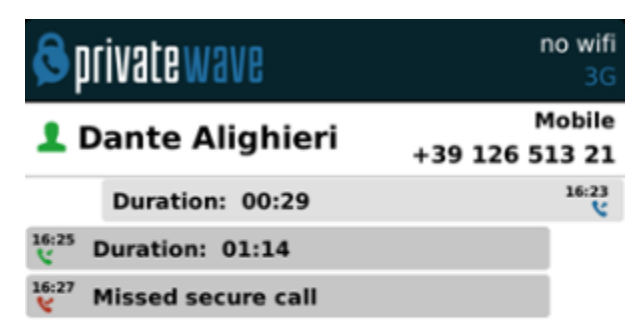

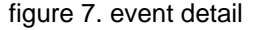

You can access event's details by selecting the line you're interested into and pressing the central key [\(figure 7. event detail\)](#page-3-0).

### Secure Messages

Δ

You can communicate with your peers by text messages using the **Secure Messages System** which provides **Secure Messages**. A **Secure Message** is a text message that travels into the same encrypted architecture of the Secure Call.

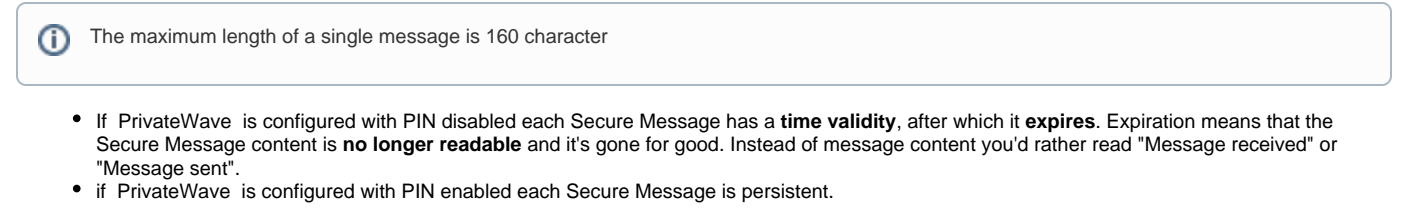

If you disable PIN or use duress code all messages and calls history will be deleted from PrivateWave .

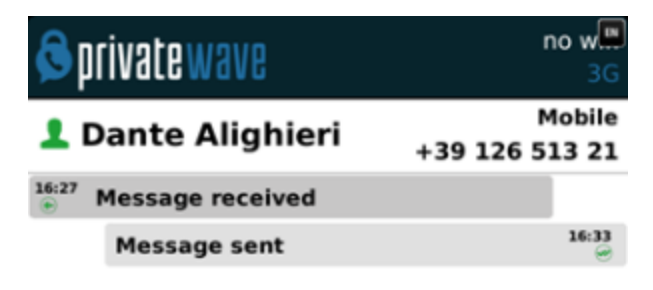

Send message:

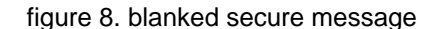

⊕ Secure Message System need specific abilitation. If the service is not available on your device please contact your support team to check it's enabled on your account.

### **Sending Secure Messages from "Secure Messages" tab**

Sending Secure Messages from "Messages" view is very easy and straight forward.

<span id="page-4-1"></span><span id="page-4-0"></span>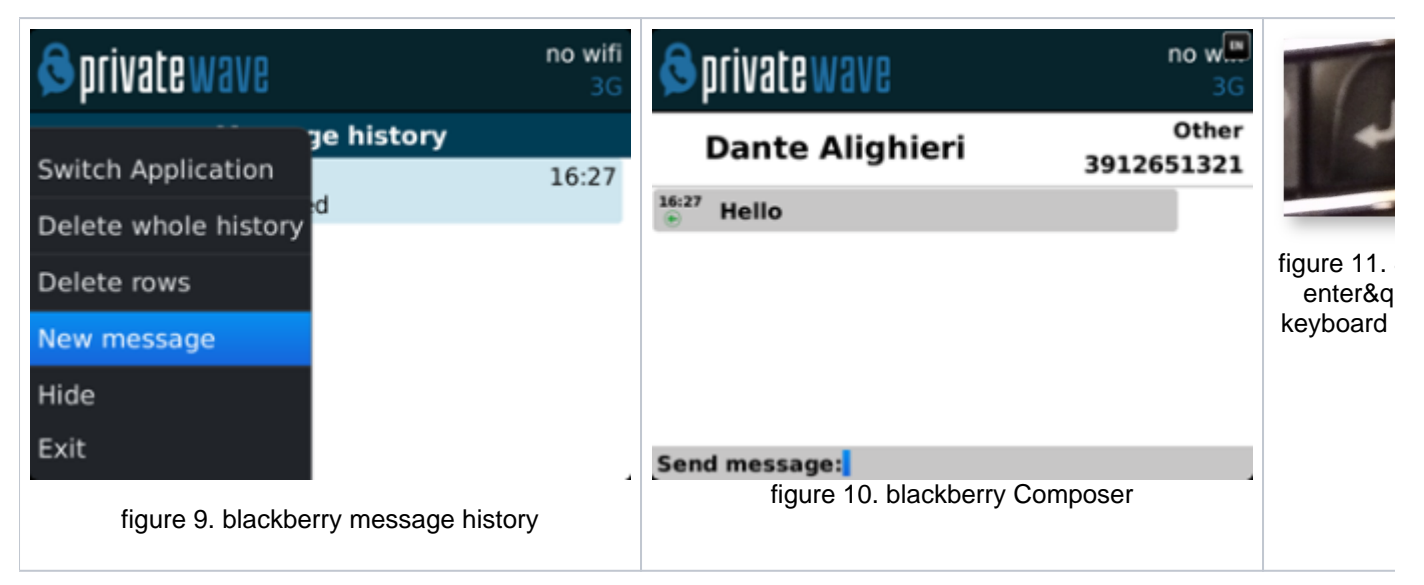

- If the conversation already exist in "Messages" view, then just tap on its entry to pop-up composer and write your Secure Message (as in [figure](#page-4-0)  [10. blackberry Composer\)](#page-4-0).
- As you can see in figure 11: you can type Secure Messages and send them to your party by pressing enter button (cfr. [figure 11. "](#page-4-1) [enter" keyboard button\)](#page-4-1).
- If you want to start a new chat by Secure Messages, then just click on blackberry button and choose New message from menu (as in [figure 9.](#page-4-0)  [blackberry message history](#page-4-0)). Contact list will pop-up, tap on contact to whom you want to send Secure Message and composer will popup (as in [fi](#page-4-0) [gure 10. blackberry Composer\)](#page-4-0) and now you are ready to write your secure message..
- It is also possible to insert a phone number, composer will popup [figure 10. blackberry Composer](#page-4-0) and now you are ready to write your secure message.

### **Sending Secure Messages from "Contacts" tab**

Secure Messages are also available from "Contacts list" tab.

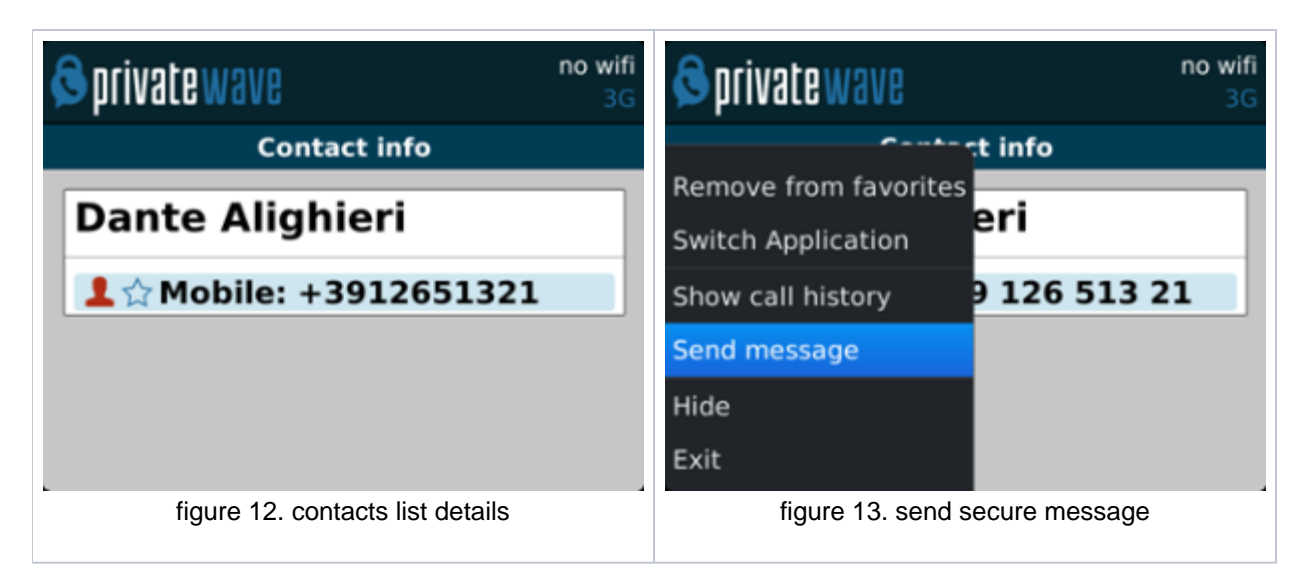

<span id="page-5-0"></span>You have to select a contact from the list shown in [figure 2. you address book is shared with the application,](#page-0-0) tap on the contact and show its details figure [12. contacts list details](#page-5-0), click on blackberry button and choose **Send message**, composer will popup [figure 10. blackberry Composer](#page-4-0) and now you are ready to write your secure message.

### **Secure Messages status icons and known limitations**

Each Secure Message is displayed with an icon showing its status. Most important icons are:

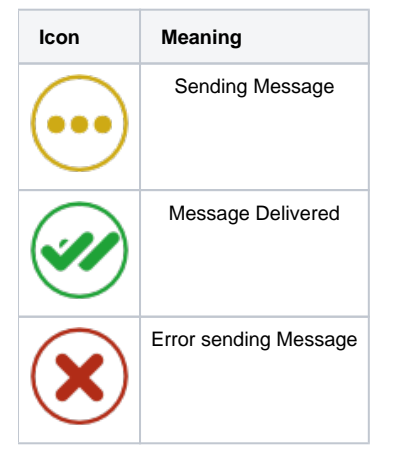

╱╲

There are few known limitations in the current Secure Message System:

Actually it's not possible to use Secure Messages in order to chat with multiple people (ie it's not possible to create chat rooms).